# **TEAM 700**

## **Release Notes, Version 4.0.0**

058R975-V400, Issue 2 - April 2002

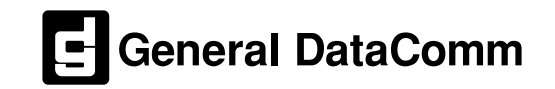

#### **Warranty**

General DataComm warrants that its equipment is free from defects in materials and workmanship. The warranty period is one year from the date of shipment. GDC's sole obligation under its warranty is limited to the repair or replacement of the defective equipment provided it is returned to GDC, transportation prepaid, within a reasonable period. This warranty will not extend to equipment subjected to accident, misuse, or alterations or repair not made by GDC or authorized by GDC in writing. *The foregoing warranty is exclusive and in lieu of all other warranties, express or implied, including but not limited to, warranties of merchantability and fitness for purpose.*

#### **Trademarks and Patents**

General DataComm, the General DataComm logo and the following are trademarks of General DataComm, Inc in the United States and other countries: ACCULINE, ANALOOP, AUTOFRAME, BERT 901, DATACOMM SECURE-PAK, DATALOOP, DIGIDIAL, ENmacs, FASTPRO, FIRST RESPONSE, GDC, GDC APEX, GENERAL DATACOMM X-PRESS, GEN\*NET, GEN\*PAC, IMAGE\*TMS, KILOMUX, LAN\*TMS, MEGA\*BRIDGE, MEGAMUX, MEGAMUX TMS, MEGANET, MEGASPLIT, MEGASWITCH, MEGAVIEW, NETCON, NETSWITCH, NMC, QUIKSHIPPERS, SERVI-CHECK, SERVI-SNAP, WINmacs.

ANALOOP and DATALOOP respectively are protected by U.S. patents 3,655,915 and 3,769,454. All other products or services mentioned in this document are identified by the trademarks, service marks, or product names as designated by the companies who market those products. Inquiries concerning such trademarks should be made directly to those companies.

#### **Copyright**

© 2002 General DataComm, Inc. All rights reserved. 6 Rubber Avenue, Naugatuck, Connecticut 06770 U.S.A

This publication and the software it describes contain proprietary and confidential information. No part of this document may be copied, photocopied, reproduced, translated or reduced to any electronic or machine-readable format without prior written permission of General DataComm, Inc.

The information in this document is subject to change without notice. General DataComm assumes no responsibility for any damages arising from the use of this document, including but not limited to, lost revenue, lost data, claims by third parties, or other damages. If you have comments or suggestions concerning this manual, please write to Technical Publication Services or call 1-203-729-0271

## **TABLE OF CONTENTS**

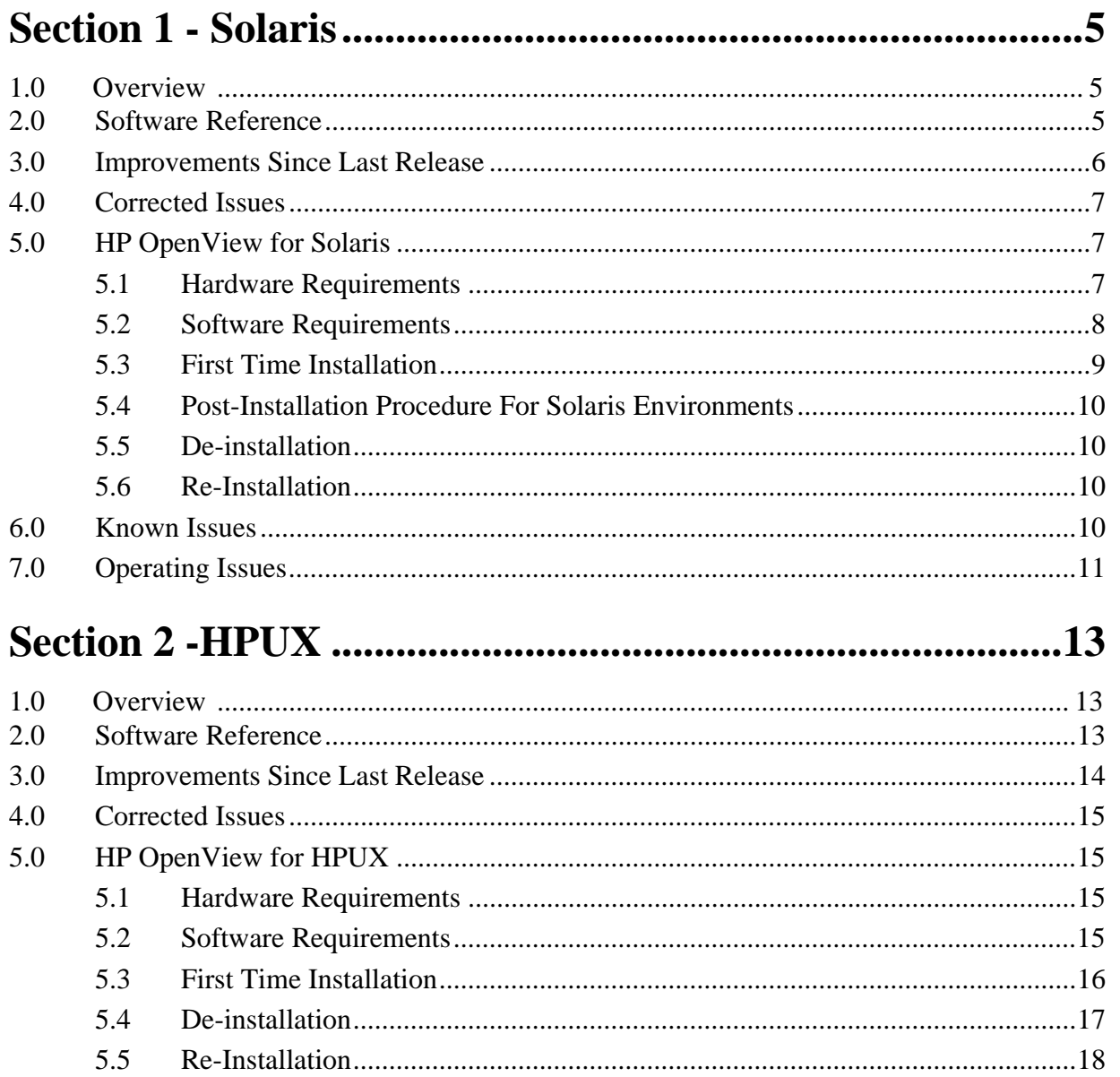

#### 6.0

## <span id="page-4-0"></span>**Section 1 - Solaris**

## **1.0 Overview**

These installation and release notes provide new information relevant to this version of the TEAM 700 software product. This updates the information supplied by the **TEAM 700 Operation Manual.** If you require additional details please refer to that manual.

If you have questions concerning any of the information provided here, please contact your GDC field representative.

*Note: This version of TEAM 700 is supported on Solaris 2.7 with HPOV 6.1, on Solaris 2.8 with HPOV 6.1, and on HPUX 11.0 on HPOV 6.1. For details on installation of theses platforms, refer to the TEAM Core Operation Manual and the TEAM Core Release Notes.*

## **2.0 Software Reference**

Throughout this manual, short forms of the software product names will be used. The following tables provides a matrix of detailed reference information for all software modules relevant to TEAM 700 for Solaris installation.

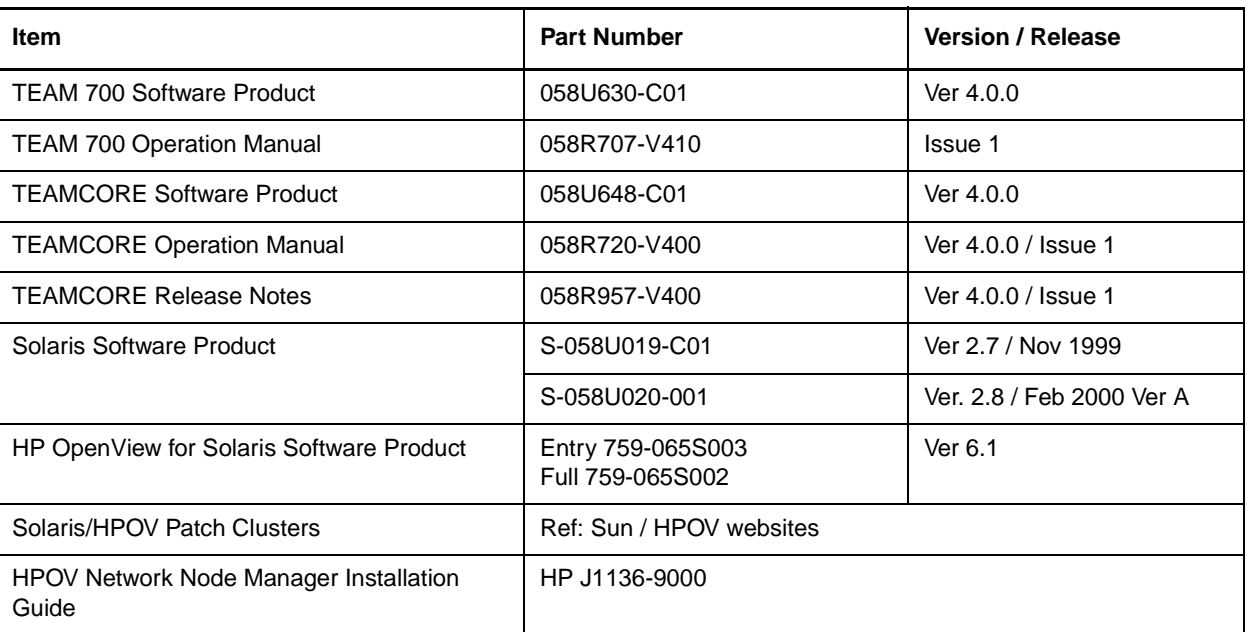

#### **Table 1: Software Reference for Solaris**

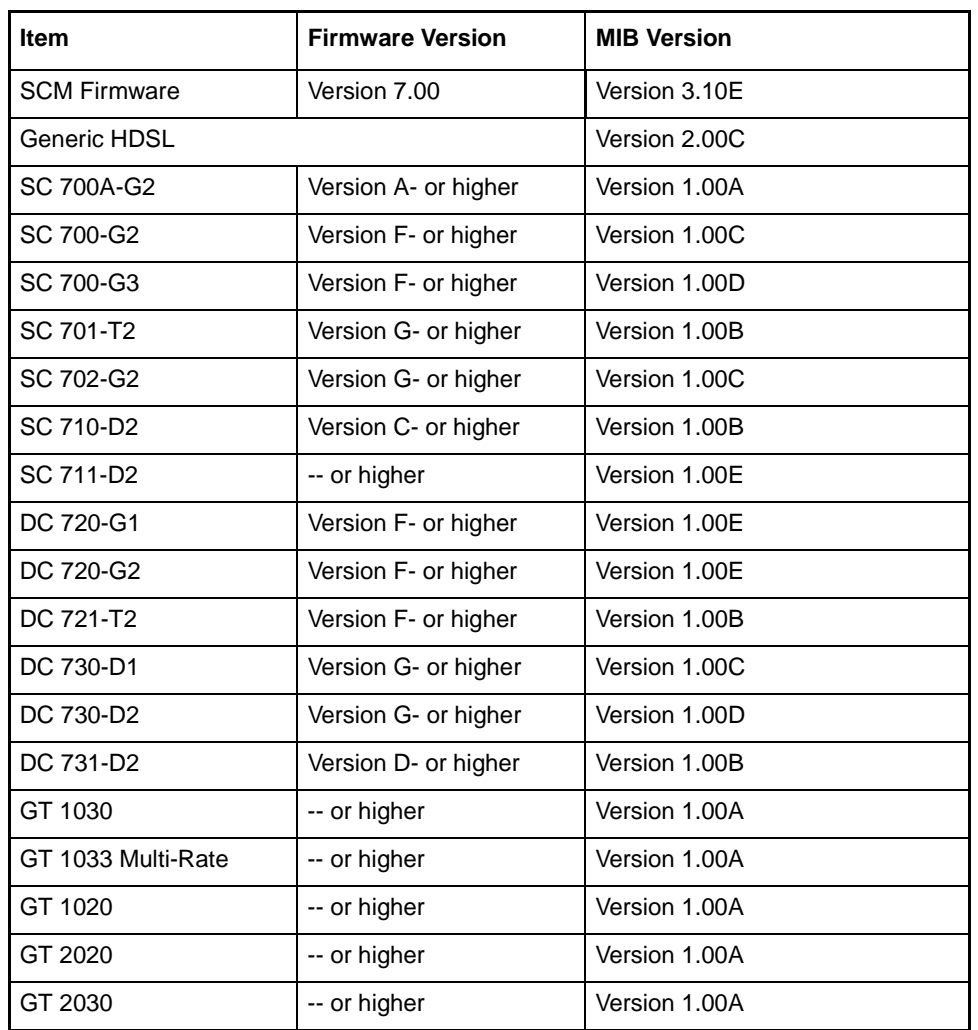

#### <span id="page-5-0"></span>**Table 2: Software Reference for TEAM 700-Managed Products**

## **3.0 Improvements Since Last Release**

This is the initial release of TEAM 700 Version 4.0.0. This software has been tested to be Year 2000 compliant in accordance to GDC ENG-STD-003. Check GDC's web site at http://www.gdc.com for the latest Year 2000 information.

**TEAM 700** This version of TEAM 700 software differs from the immediately preceding version 3.2.0 through the following improvements:

- Addition of the GT 1033 Multi-Rate product to TEAM 700 management.
- Approved for operation on SUN Solaris 2.7, Solaris 2.8, HPOV 6.1 and HPUX 11.0 upgrades.
- The application can now accept long host ID names up to 255 characters (previously limited to 50 characters).

**TEAM 700 V3.2.0** differed from its previous version through minor fixes and improvements, including:

- <span id="page-6-0"></span>• The application can now accept long host ID names, up to 50 characters (previously limited to 16 characters).
- Addition of the GT 1020, GT 1030, GT 2020 and GT 2030 products

## **4.0 Corrected Issues**

None.

## **5.0 HP OpenView for Solaris**

The following sections describe the current requirements and procedures concerning the HP OpenView for Solaris version of TEAM 700 software.

## **5.1 Hardware Requirements**

The current hardware requirements for TEAM 700 software are as follows:

• Minimum disk space requirements:

**/opt** 60 megabytes

- The graphics card should support a resolution of 1152x900
- SUN ULTRA 5 or greater with a minimum of 96 megabytes of RAM, 2 gigabytes of hard disk space, 350 megabytes of free disk space and 192 megabytes of swap space.
- SCM Card
- TEAM 700-managed devices (listed in Table 2)
- CD ROM Drive
- *Note: For information on hardware requirements for HP OpenView Network Node Manager products, refer to the HP OpenView Network Node Manager Products Installation Guide.*

## <span id="page-7-0"></span>**5.2 Software Requirements**

Before installing this version of the TEAM 700 applications, the following software must be installed:

- Solaris Software
- HP OpenView for Solaris, Entry *or* HP OpenView for Solaris, Full
- HPOV patches
- TEAMCORE for SUN Solaris

Refer to the TEAM 700 and TEAM Core Release Notes for comprehensive installation instructions.

*Note: IMPORTANT - It is highly recommended that the customer download and install the latest SOLARIS PATCH CLUSTER from the following Sun web site: http://sunsolve.sun.com. This will ensure that you have updated the Operating System along with any current fixes to reported problems.*

*Note: IMPORTANT - It is highly recommended that the customer download and install the latest HP OPENVIEW CONSOLIDATED PATCH CLUSTER from the following HP web site: http://ovweb.external.hp.com/cpe/patches. This will ensure that you have updated HP OpenView along with any current fixes to reported problems.*

## <span id="page-8-0"></span>**5.3 First Time Installation**

Before installing the TEAM application software, it is necessary to install the TEAM Core software. The TEAM Core contains applications common to all TEAM products including shelf discovery, shelf map, and agent configuration. Once the TEAM Core software is installed, perform the following steps in the order given to install the TEAM 700 application.

- 1. Close all TEAM application windows (if applicable).
- 2. Make sure that all users exit HP OpenView.
- 3. Verify that the TEAM Core is resident on the system and verify that the installed version supports the current TEAM 700 software.

*Note: If TEAM Core software has not been installed, refer to the installation procedures in the TEAM Core Release Notes before proceeding.*

- 4. Insert the TEAM 700 Compact Disk into the CD ROM drive.
- 5. At a shell prompt become super-user by entering the following command:

#### **su root**

6. To stop HP Open View, type:

#### **opt/OV/bin/ovstop**

7. Start the installation process by entering the following commands:

#### **cd /cdrom/cdrom0/solaris**

8. If a version of the TEAM 700 is already resident on the workstation, or if you are not sure if it is resident, enter the following command before attempting to install the new version:

#### **./remove.sh**

Ignore any error messages that may appear and answer **y** for the questions.

9. Continue the installation process by entering the following command:

#### **./install.sh**

Answer **y** for the questions. The loading of software will take a few minutes.

10. Start HP Open View by typing:

#### **/opt/OV/bin/ovstart**

11. Type:

#### **cd / (root directory)**

- 12. Exit super-user (type **exit**).
- 13. Remove the CD from the CD ROM drive.
- 14. Start HP Openview by typing:

#### **ovw &**

## <span id="page-9-0"></span>**5.4 Post-Installation Procedure For Solaris Environments**

Once the TEAM software has been installed in the desired environment, the following procedure must be performed to enable IP Discovery.

- 1. After completing installation and environment setup, open the root map.
- 2. At the options pulldown menu, select **Network Polling Configuration: IP**.
- 3. At the Configuration Area, select **IP Discovery**.
- 4. Enable the **Discover New IP Nodes** option by selecting its checkbox.
- 5. Click **OK**. Discovery will begin at once and the Universe map will start to show the discovered shelves.

## **5.5 De-installation**

To remove TEAM 700 software:

- 1. Make sure that all users exit HP OpenView for Solaris.
- 2. Insert the TEAM 700 Compact Disk into the CD ROM drive.
- 3. At a shell prompt, become super-user.
- 4. To stop HPOpen View, type:

**/opt/OV/bin/ovstop** 

5. Start the removal process by entering the following command:

**cd /cdrom/cdrom0/solaris**

**./remove.sh**

6. To start all HP Open View, type

**/opt/OV/bin/ovstart**

7. Type;

**cd / (root directory)**

- 8. Exit super-user (type **exit**).
- 9. Remove the CD from the CD ROM drive.

## **5.6 Re-Installation**

To re-install TEAM 700 software, it is necessary to first perform all the steps in the Deinstallation procedure. This removes all TEAM 700 packages. You can then repeat the steps of the Installation Procedure described earlier in this chapter.

## **6.0 Known Issues**

- It is recommended that downline loading for the 700A-G2 units is performed while all loops are synchronized.
- If the keyboard **Num Lock** or **Caps Lock** keys are pressed ON, the mouse buttons and scroll bars may be inoperable and additional errors may occur.
- <span id="page-10-0"></span>• After an installation of TEAM software or after a system reboot, TEAM applications may take up to one minute to start up, due to the loading of shared libraries.
- Although the TEAM 700 application is itself Year 2000 compliant, the License Key provided with the OpenView operating software may limit the range of dates that the system can recognize.
- When a remote TEAM 700-managed device stops responding, its icon on the submap does not indicate this condition, i.e., the non-responding remote retains the same color as a responding remote unit. However, this condition will be reported at the device Alarm Detail window as a Loop Loss Of Signal alarm and in the event log, provided these alarms are configured for reporting.
- Some TEAM applications may display meaningless characters in the application window headings. This is due to a font conflict which can be resolved by typing the following on the command line *before* running **ovw**:

```
xrdb -merge /opt/OV/bin/gdc_load_resources
```
• In some TEAM applications, the following display anomalies may occur which do not affect system or application operation:

On an Alarm application display, LED labels may appear off-center over their associated LED.

In a Report application display, the content window may overlap the last character of Y-axis labels for the window.

## **7.0 Operating Issues**

- A unit a with blank panel in a shelf slot is remotely managed from another shelf.
- Read-only maps do not update automatically. For example, the X-TERMINAL map, running on a server, will not automatically update when a new 700 SpectraComm card is added to the shelf. Select **Map->Refresh Map** from the shelf map menu bar to update the this or any other read-only map. This procedure also closes all sub-maps.
- If the HDSL loop pairs are crossed in a point-to-point master-remote connection, data communication between the devices is impaired and network management communication with the remote unit may be lost. A example of crossed loop pairs could be a master Loop 1 pair connected to remote Loop 2 pair connection, or vice versa, on a remote that is simultaneously connected to both loops.
- If you initiate a Remote Loop test manually from the remote, the remote will disconnect from the network management communications, terminating the diagnostic application.
- The test results section of the diagnostic application applies only to the following tests: Local Self Test, Master to Remote Self Test, Remote to Remote Self Test, and Self Test with RL. The other diagnostic methods are designed for tests that involve other measuring devices.
- When a diagnostics test in a Self-Test with LLB is stopped, it may take as long as one minute for a remote to appear in the diagnostic diagram since the embedded operational channel is disconnected during a test.

• After an installation of TEAM software, the user must enable **Discover New IP Nodes** from the root map Options menu in order for shelf discovery to occur.

## <span id="page-12-0"></span>**Section 2 -HPUX**

## **1.0 Overview**

These installation and release notes provide new information relevant to this version of the TEAM 700 software product. This updates the information supplied by the **TEAM 700 Operation Manual.** If you require additional details please refer to that manual.

If you have questions concerning any of the information provided here, please contact your GDC field representative.

*Note: This version of TEAM 700 is supported on Solaris 2.7 with HPOV 6.1, on Solaris 2.8 with HPOV 6.1, and on HPUX 11.0 on HPOV 6.1. For details on installation of theses platforms, refer to the TEAM Core Operation Manual and the TEAM Core Release Notes.*

## **2.0 Software Reference**

Throughout this manual, short forms of the software product names will be used. The following tables provides a matrix of detailed reference information for all software modules relevant to TEAM 700 for HPUX installation.

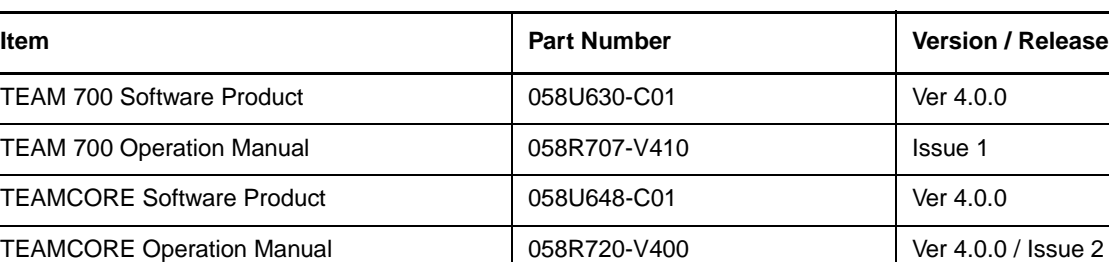

#### **Table 3: Software Reference for HPUX**

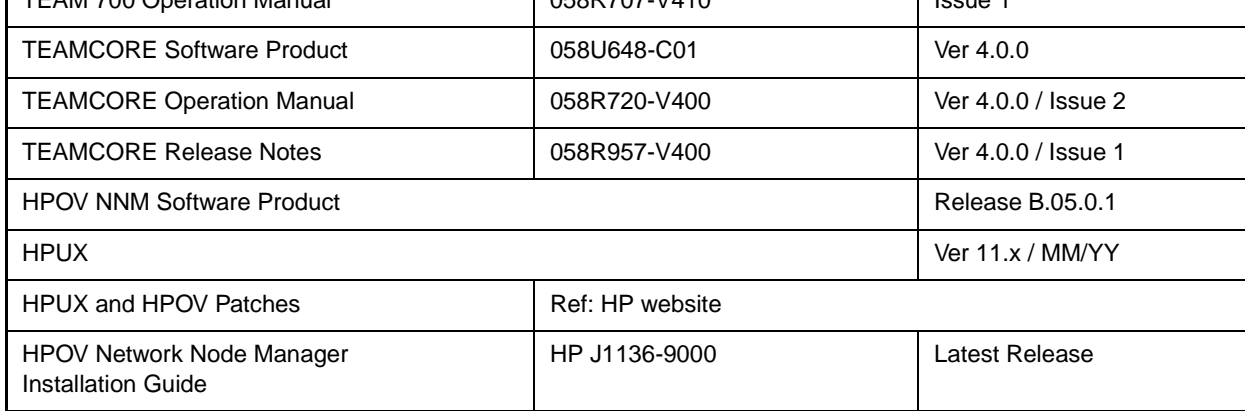

<span id="page-13-0"></span>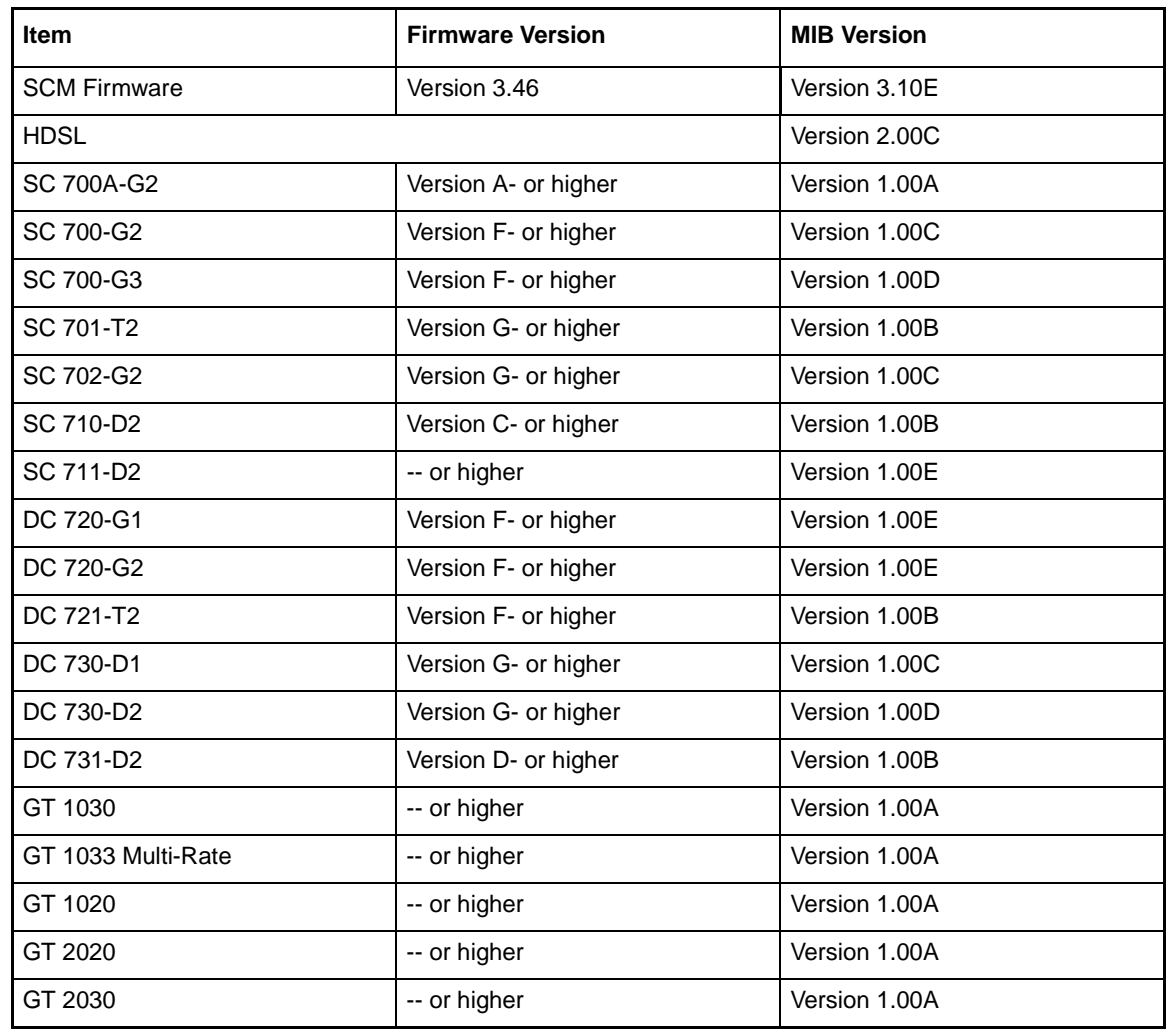

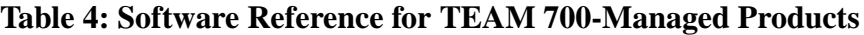

## **3.0 Improvements Since Last Release**

This is the initial release of TEAM 700 Version 4.0.0. This software has been tested to be Year 2000 compliant in accordance to GDC ENG-STD-003. Check GDC's web site at http://www.gdc.com for the latest Year 2000 information.

**TEAM 700** This version of TEAM 700 software differs from the immediately preceding version 3.2.0 through the following improvements:

- Addition of the GT 1033 Multi-Rate product to TEAM 700 management.
- Approved for operation on SUN Solaris 2.7, Solaris 2.8, HPOV 6.1 and HPUX 11.x upgrades.

**TEAM 700 V3.2.0** differed from its previous version through minor fixes and improvements, including:

• The application can now accept long host ID names, up to 50 characters (previously limited to 16 characters).

• Addition of the GT 1020, GT 1030, GT 2020 and GT 2030 products.

### <span id="page-14-0"></span>**4.0 Corrected Issues**

None.

## **5.0 HP OpenView for HPUX**

The following sections describe the current requirements and procedures concerning the HP OpenView for HPUX version of TEAM 700 software.

## **5.1 Hardware Requirements**

The current hardware requirements for TEAM 700 software is as follows:

- HP 9000 series model 700 or greater with a minimum of 96 megabytes of RAM
- Minimum disk space requirements: 2 gigabytes of hard disk space with 350 megabytes of free disk space and 500 megabytes of swap space.
- SCM card
- TEAM 700-managed devices (listed in Table 4)
- CD ROM

*Note: For information on hardware requirements for HP OpenView Network Node Manager products, refer to the HP OpenView Network Node Manager Products Installation Guide.*

## **5.2 Software Requirements**

Before installing this version of the TEAM 700 applications, the following software must be installed:

- HP OpenView NNM
- HPUX
- The most recent HPUX and HP OpenView patches for these versions
- TEAMCORE for HPUX/HPOV and associated MIBs

Refer to the Release Notes for TEAM 700 and TEAM Core for installation instructions.

- <span id="page-15-0"></span>*Note: IMPORTANT - It is highly recommended that the customer download and install the*  latest HP OPENVIEW CONSOLIDATED PATCH CLUSTER from the following HP web *site: http://ovweb.external.hp.com/cpe/patches. Installing this cumulative patch will ensure that you have updated HP OpenView along with any current fixes to reported problems. Refer to the HPUX web site for updates to the HPUX 11.x Operating System.*
- *Note: It is the customer's responsibility to install the listed HP software and patches, and to ensure they are fully operational before loading the General DataComm TEAM applications.*

## **5.3 First Time Installation**

Before installing the TEAM application software, it is necessary to install the TEAM Core software. The TEAM Core contains applications common to all TEAM products including shelf discovery, shelf map, and agent configuration. Once the TEAM Core software is installed, perform the following steps in the order given to install the TEAM 700 application.

- 1. Close all HP OpenView and TEAM application windows (if applicable).
- 2. Make sure that all users exit HP OpenView.
- 3. Verify that the TEAM Core is resident on the system and verify that the installed version supports the current TEAM 700 software.
- *Note: If TEAM Core software has not been installed, refer to the installation procedures in the TEAM Core Release Notes before proceeding.*
	- 4. Insert the TEAM 700 Compact Disk into the CD ROM drive.
	- 5. At a shell prompt become super-user by entering the following command:

#### **su root**

- 6. Verify that there is a **/cdrom** directory already present. If not, create it.
- 7. Enter the following commands:

```
csh
```
**mount /dev/dsk/c0t2d0 /cdrom**

```
cd /cdrom/hpux
```

```
./INSTALL*
```
The install script will automatically stop HP OpenView background processes by running **/opt/OV/bin/ovstop**. Files will then be extracted from CD to hard disk, an operation that will take a few minutes.

The script then automatically runs **swinstall**, which displays a graphical user interface for installing the TEAM 700 software. The window's title bar will show: **SD Install - Software Selection**.

8. Select **GDC\_APPS** from the window's scroll-down list and double click on it.

- <span id="page-16-0"></span>*Note: The version number displayed for GDC\_APPS is always OV3.0.0.* 
	- 9. In the resulting list of the individual TEAM applications extracted from the CD ROM, highlight the TEAM 700 application to be installed: **GDCHDSL**.
	- 10. Select **Actions->Mark for Install**.
	- 11. Select **Actions ->Install (analysis)**.
	- 12. Select **OK** in the "Install Analysis" dialog box to proceed.
	- 13. Select **Yes** in the "Confirmation" popup to continue with the installation.
	- 14. Select **OK** to ignore the error pop-up "\$HOME..sw/sessions/swinstall.last". Installation of the TEAM 700 software will now begin.
- *Note: If the installation stops, displaying an error message, it may be that a GDCTeam utilities application package has been detected on the host that is more recent than the one being installed. To resolve the conflict, consult the first entry in the Log File (as prompted in the error message), then click the Cancel button in the Install Analysis window. From the SD Install window menu bar, select Options ->Change Options. When the Options window appears, scroll to "Enforce dependency analysis errors in agent" and click the selection box (deselects the option). Then, click OK. You can now install software packages selectively. Resume the installation from Step 9 - this time, not selecting GDCTeam. When a Dependency Message Dialog window appears, click OK.*
	- 15. When the installation is complete, the **Done** button in the Install window is no longer grayed out. Select **Done** now.
	- 16. Select **File->Exit** in the main "SD Install" window.

You can confirm that the correct versions of software have been installed by typing in the command **/usr/sbin/swlist GDC\_APPS**. A display will appear, listing all the GDC software packages installed on the workstation, with their version numbers.

The script will automatically run **/opt/OV/bin/ovstart** to start HP OpenView background processes.

## **5.4 De-installation**

- 1. Make sure that all users exit HP OpenView.
- 2. Insert the TEAM 700 Compact Disk into the CD ROM drive.
- 3. At a shell prompt, become super-user by typing

**su root**

4. Start the removal process by entering the following commands:

**csh mount /dev/dsk/c0t2d0 /cdrom cd /cdrom/hpux ./REMOVE\***

<span id="page-17-0"></span>The remove script will automatically stop HP OpenView background processes by running **/opt/OV/bin/ovstop**. The script then automatically runs **swremove**, which opens a window "SD Remove - Software Selection" for removing existing TEAM 700 software.

- 5. Select **GDC\_APPS** from the window's scroll-down list and double click on it. A list of appears of individual TEAM applications installed on the workstation.
- 6. Highlight **GDCHDSL**, and then select **Actions->Mark for Remove**.
- 7. Select **Actions ->Remove (analysis)**.
- 8. Select **OK** in the "Remove Analysis" dialog box to proceed.
- 9. Select **Yes** in the "Confirmation" popup to continue with the removal.
- 10. Select **OK** to ignore the error pop-up "\$HOME..sw/sessions/swremove.last".Removal of the TEAM 700 software will now begin. When the removal is complete, **Done** is no longer gray-ed out.
- 11. Select **Done** in the "Remove Window" dialog box.
- 12. Select **File->Exit** in the main "SD Remove" window. The script will automatically run **/opt/OV/bin/ovstart** to start HP OpenView background processes.
- 13. Unmount the CD ROM by typing the commands

```
cd /
umount /cdrom
exit
```
- 14. Remove the Compact Disk from the CD drive.
- 15. Exit as super-user (type **exit**).
- 16. To start HP Openview, type:

**ovw &**

## **5.5 Re-Installation**

To re-install TEAM 700 software, it is necessary to first perform all the steps in the Deinstallation procedure. This removes all TEAM 700 packages. You can then repeat the steps of the Installation Procedure described earlier in this chapter.

## **6.0 Known Issues**

• An HP OpenView error can occur at intermittent times when a user attempts to bring up an image of a TEAM shelf unit after double-clicking on the shelf icon. The error message is as follows:

```
"Background graphic file "/usr/tmp/ShelfName.gif" 
cannot be loaded for submap ShelfName."
```
This causes the shelf submap to come up without any background image, although it does remain functional. If you close the submap and bring it up again, the background image appears.

- A Window Manager problem exists when application screens create submenus that hide the main screen from view. The main screen cannot be brought forward by simply clicking the mouse on the title bar area. The submenu must be dragged out of the main screen area so that the main screen is visible.
- Some TEAM applications may display meaningless characters in the application window headings. This is due to a font conflict which can be resolved by typing the following on the command line *before* running **ovw**:

```
xrdb -merge /opt/OV/bin/gdc_load_resources
```
• In some TEAM applications, the following display anomalies may occur which do not affect system or application operation:

On an Alarm application display, LED labels may appear off-center over their associated LED.

In a Report application display, the content window may overlap the last character of Y-axis labels for the window.

## **7.0 Operating Issues**

- A unit a with blank panel in a shelf slot is remotely managed from another shelf.
- It is recommended that downline loading for the 700A-G2 units is performed while all loops are synchronized.
- If the keyboard **Num Lock** or **Caps Lock** keys are pressed ON, the mouse buttons and scroll bars will be inoperable.
- Read-only maps do not update automatically. For example, the X-TERMINAL map, running on a server, will not automatically update when a new 700 SpectraComm card is added to the shelf. Select **Map->Refresh Map** from the shelf map menu bar to update the this or any other read-only map. This procedure also closes all sub-maps.
- After an installation of TEAM software or after a system reboot, TEAM applications may take up to one minute to start up, due to the loading of shared libraries.
- Although the TEAM 700 application is itself Year 2000 compliant, the License Key provided with the OpenView operating software may limit the range of dates that the system can recognize.
- When a remote TEAM 700-managed device stops responding, its icon on the submap does not indicate this condition, i.e., the non-responding remote retains the same color as a responding remote unit. However, this condition will be reported at the device Alarm Detail window as a Loop Loss Of Signal alarm and in the event log, provided these alarms are configured for reporting.
- If the HDSL loop pairs are crossed between the master and remote HDSL devices, data communication between the devices is impaired and network management communication with the remote unit may be lost. A example of crossed loop pairs could be a master Loop 1 pair connected to remote Loop 2 pair connection, or vice versa.
- If you initiate a Remote Loop test manually from the remote, the remote will disconnect from the network management communications, terminating the diagnostic application.
- The test results section of the diagnostic application applies only to the following tests: Local Self Test, Master to Remote Self Test, Remote to Remote Self Test, and Self Test with RL.
- When a diagnostics test in a Self-Test with LLB is stopped, it may take as long as one minute for a remote to appear in the diagnostic diagram since the embedded operational channel is disconnected during a test.
- Occasionally, white text instead of black text will appear in the window displays.
- After an installation of TEAM software, the user must enable **Discover New IP Nodes** from the root map Options menu in order for shelf discovery to occur.

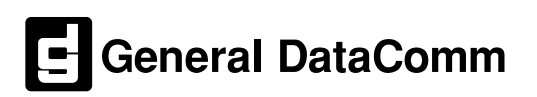